# *Instrukcja użytkownika SID Dziekanat: Dane o niepełnosprawnych.*

System ZSID Dziekanat umożliwia dodanie osobie informacji o jego niepełnosprawności.

Spis treści :

- 1.) Dodawanie informacji o niepełnosprawności w oknie:
	- a. Dane Osobowe
	- b. Dane niepełnosprawnych studentów oraz doktorantów do sprawozdania GUS S-12

## *1a) Dodawanie informacji o niepełnosprawności w oknie: Dane Osobowe*

Dodawanie informacji o niepełnospraności zostało umieszczone w oknie ZSID Dziekanatu dostępnym pod pozycją menu: **ZSID Dziekanat -> Studenci -> Dane Osobowe**

Studenci Struktury Karty Zaliczenia Kreator Dane Osobowe Grupy studenckie **Listy Studenckie**  $\rightarrow$ Księga Albumowa Archiwum Obsługa Spisów Korespondecja servjna Dodawanie doktorantów do CBDO Import z programu Nauczyciel Dyplom Świadectwa podyplomowe

W oknie Dane osobowe w prawym dolnym rogu możemy znaleźć aplet który służy do obsługi informacji o niepełnosprawności studentów.

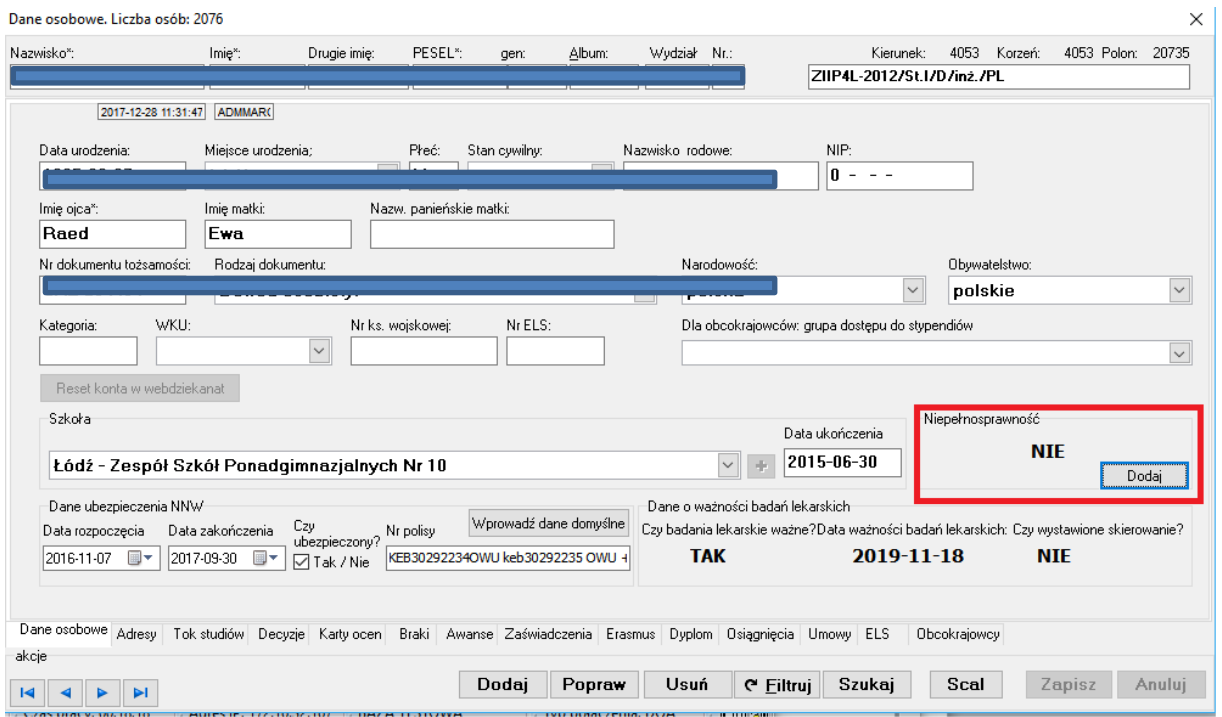

Istnieją 3 możliwości wyświetlania tego apletu.

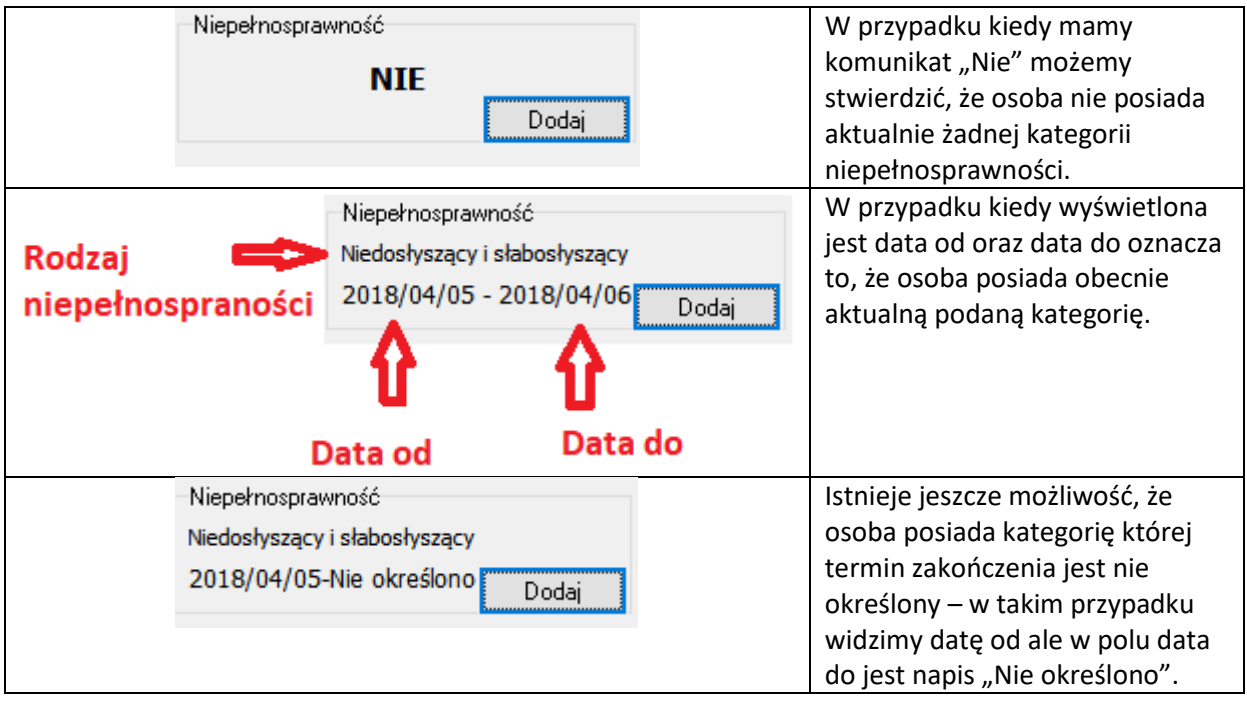

W celu dodania informacji o niepełnosprawności studenta należy kliknąć "Dodaj".

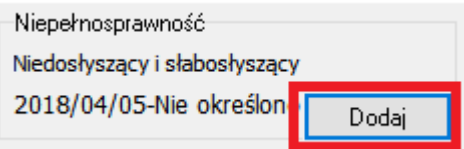

Po wciśnięciu tego klawisz otwiera się okno w którym możemy dodać informacje o niepełnosprawności studenta w danym okresie czasu.

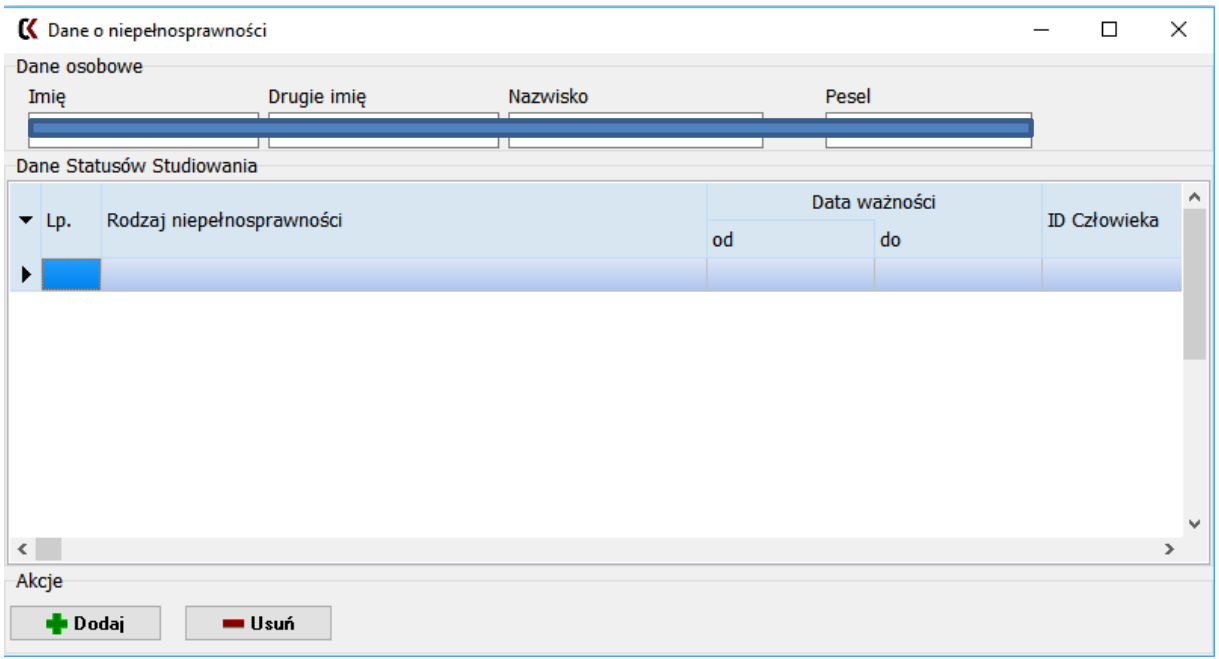

Są tutaj dwie możliwości. Operator może usunąć zaświadczenie lub je dodać. Aby dodać należy wybrać klawisz "Dodaj" a następnie uzupełnić odpowiednie wartości :

**-Rodzaj niepełnosprawności** – do wyboru kilka opcji.

**-Data od** – data rozpoczęcia okresu niepełnosprawności.

**-Data do** – data zakończenia okresu niepełnosprawności.

-Przycisk wyboru - "Nie określono" -w momencie kiedy jest zaznaczone ustawia "datę do" na czas nieokreślony.

Aby zapisać zmiany i dodać informację o niepełnosprawności należy kliknąć "Zatwierdź" .

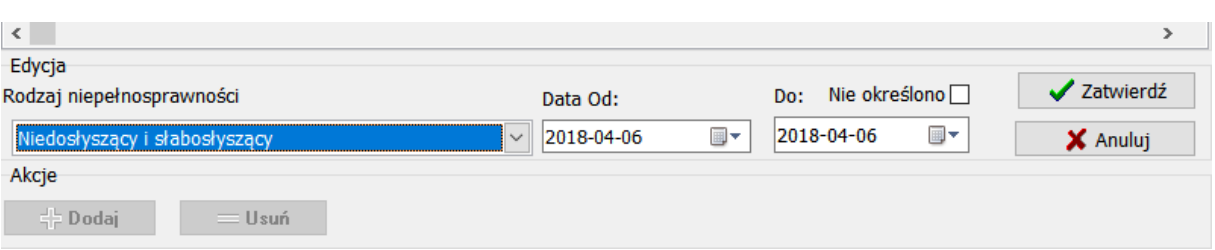

Można zawsze anulować wprowadzone dane za pomocą "Anuluj"

Po wprowadzeniu kilku oświadczeń o niepełnosprawności w tabeli wyświetlają nam się informację dotyczące tej osoby. Istnieje możliwość usunięcia pojedynczego wpisu poprzez jego zaznaczenie a następnie wybranie opcji "Usuń"

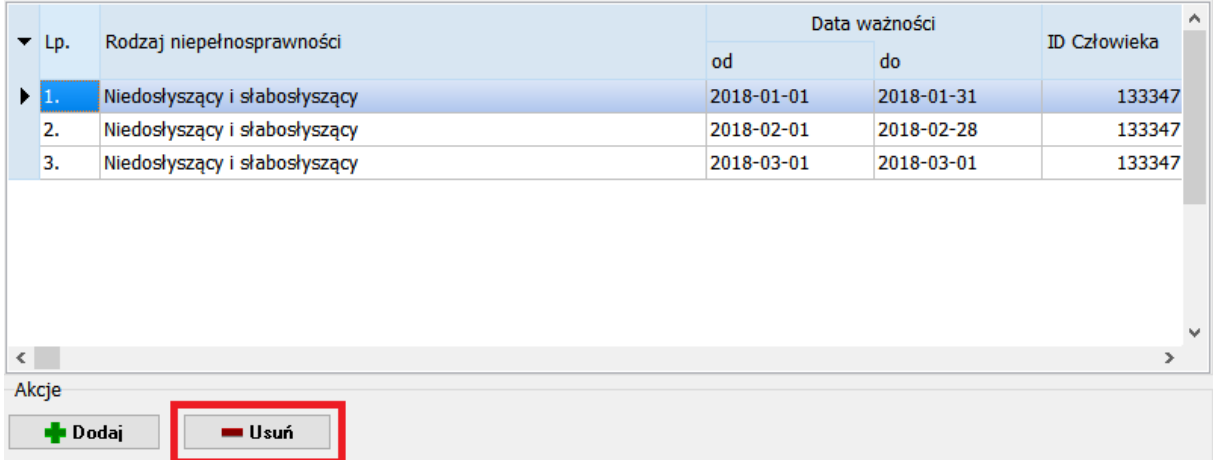

*1b) Dodawanie informacji o niepełnosprawności w oknie: Dane niepełnosprawnych studentów oraz doktorantów do sprawozdania GUS S-12*

Dodawanie informacji o niepełnospraności zostało umieszczone w oknie ZSID Dziekanatu dostępnym pod pozycją menu: **ZSID -> Raporty Stałe -> GUS -> Dane dla Niepełnosprawnych**

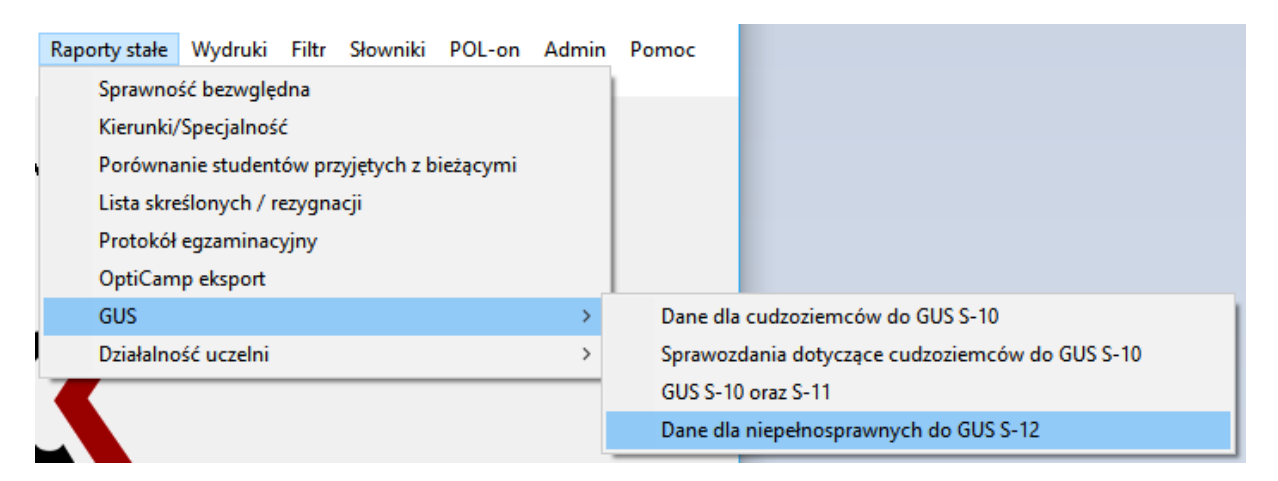

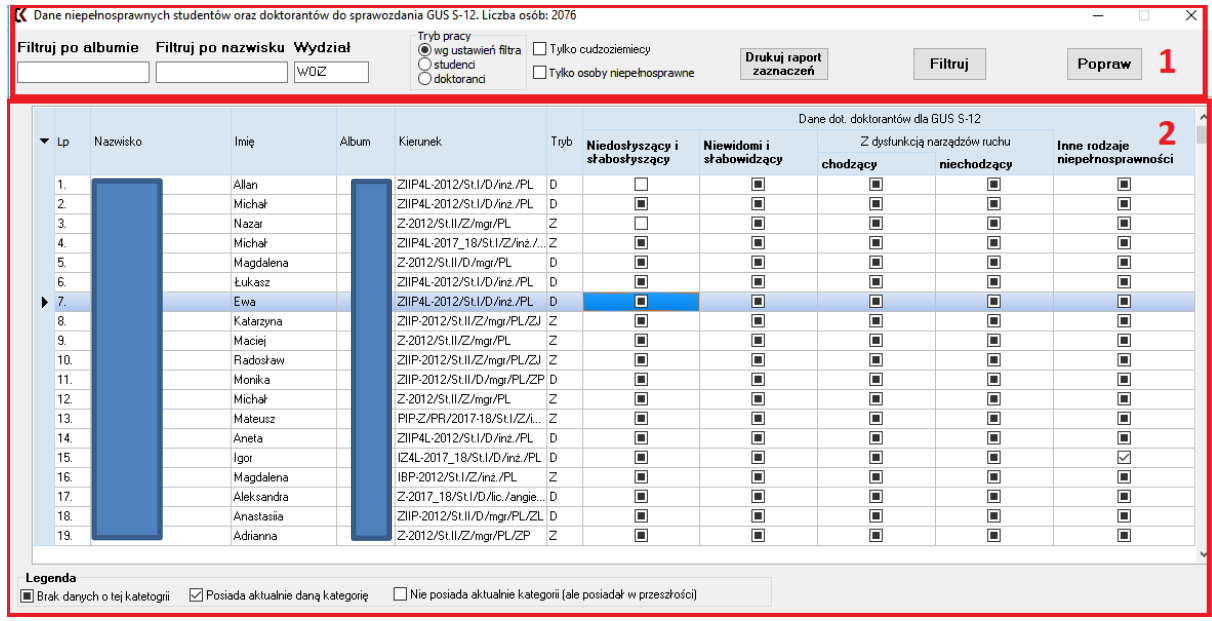

Po wybraniu apletu **Dane dla Niepełnosprawnych** otwiera się nastepujące okno :

#### **1. Górna część okna udostępnia następujące opcje :**

#### Filtruj po albumie

**- -**możliwość wpisania albumu aby wyszukać osobę.

#### Filtruj po nazwisku

**-** – możliwość wpisania nazwiska aby wyszukać osobę.

```
Tryb pracy
◉ wg ustawień filtra
  \supset studenci
```
**- -** tutaj możemy wybrać aby osoba była studentem lub doktorantem.

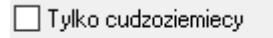

**- -** wybieramy czy chcemy aby były tylko wyświetlane osoby które posiadają status "Cudzoziemca" lub osoby posiadające tylko aktualną informację o niepełnosprawności.

## Drukuj raport

zaznaczeń |<br>|-raport obecnie wyświetlonych osób w dolnej części okna. W raporcie możemy znaleźć informację o okresie niepełnosprawności.

Po otworzeniu raportu możemy zaobserwować następującą tabelę :

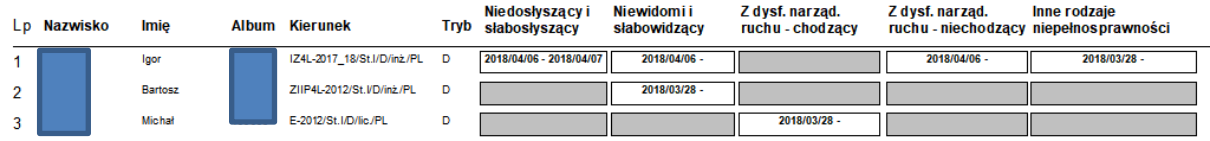

W przypadku wyświetlania dat gdy podana osoba posiada daną kategorię na czas nieokreślony druga data nie zostaje wyświetlona np. "2018/04/06 -".

**Uwaga!** Pole w kolorze szarym oznacza, że dane NIE zostały wypełnione.

#### Popraw

- -w celu dodania osobie dane o niepełnosprawnością należy zaznaczyć ją na liście a następnie użyć klawisza "Popraw". – Instrukcja do wyświetlonego okna znajduję się 3 i 4 stronie.

#### **2. Dolna część okna służy do wyświetlania danych.**

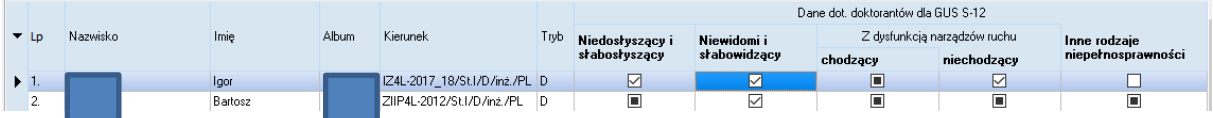

### Możemy tu zaobserwować trzy różne statusy wyświetlania.

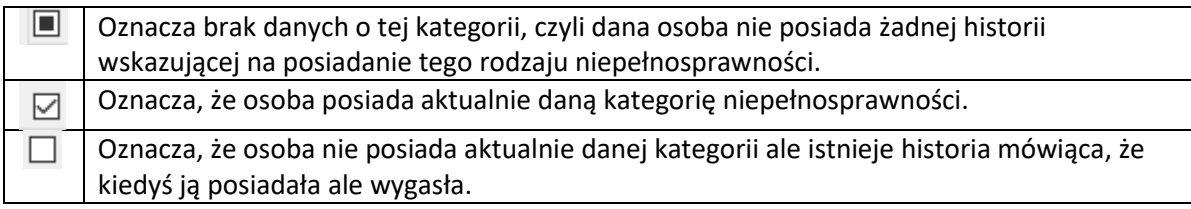